## **Instrukcja podpisywania elektronicznego z wykorzystaniem Profilu Zaufanego**

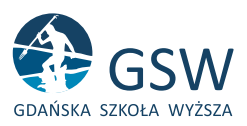

Podpisywanie elektroniczne dokumentów w formacie PDF (tylko) odbywa się pod adresem: https://moj.gov.pl/nforms/signer/upload?xFormsAppName=SIGNER

- Po kliknięciu w powyższy link należy załadować dokument (przeciągnąć myszką z komputera). Jeżeli podpisujemy kilka dokumentów, jeżeli są w oddzielnych plikach — każdy podpisujemy oddzielnie. W oknie dodawania pliku powinna pojawić się informacja "Dokument został poprawnie dodany".
- <sup>2</sup> Należy kliknąć "Podpisz" i postępować zgodnie ze wskazówkami: będziemy musieli się zalogować, wykorzystując Profil Zaufany.
	- profil **Manufacture PROFIL ZALIFANY** AKTUALNOŚCI POMOC KONTAKT Podpisywanie dokumentu Anului Informacje o profilu<br>zaufanym Pierwsze imie Drugie imię Nazwisko PESEL Nazwa użytkownika Data utworzenia **COLORED AND** Data wygaśnięcia Informacje dodatkowe Podpisywanie dokumentu profilem zaufanym. Dane dokumentu Wybierz stronę i kliknij myszką w miejscu, w którym chcesz wstawić stempel (graficzna wizua)
- $\Theta$  Po zalogowaniu się należy kliknąć "Podpisz podpisem zaufanym".

**O** Po prawidłowym podpisaniu należy pobrać dokument, klikając "POBIERZ".

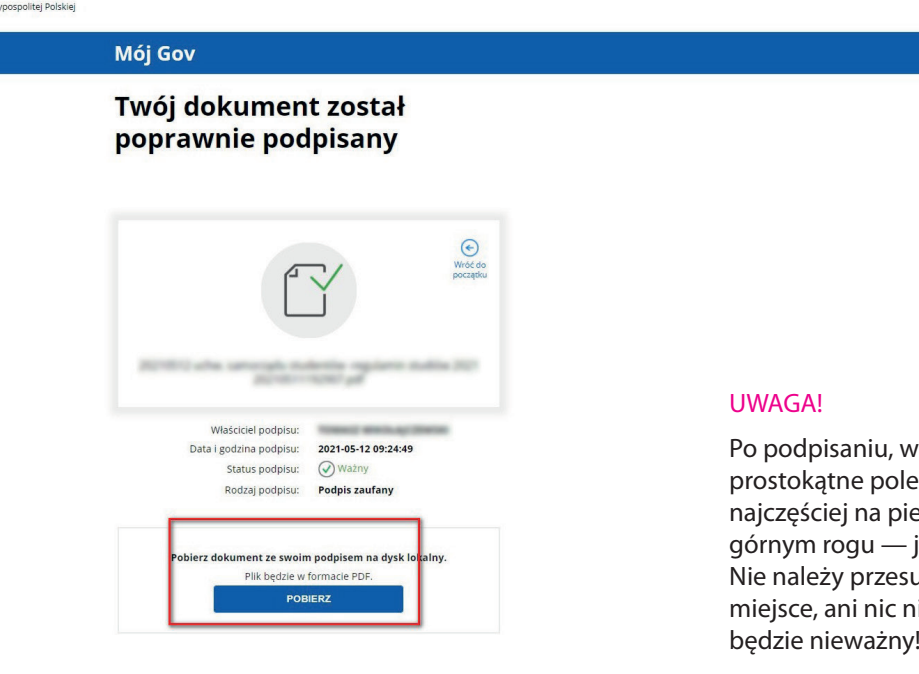

Po podpisaniu, w dokumencie pojawi się prostokątne pole z informacją o podpisie, najczęściej na pierwszej stronie, w prawym, górnym rogu — jest to poprawne działanie. Nie należy przesuwać tego pola w inne miejsce, ani nic nie zmieniać w pliku (podpis będzie nieważny!).

Podpisuje się elektronicznie cały plik PDF, a nie konkretne jego strony.